The home screen for the Kentucky Medicaid Partner Portal Application (KY MPPA) is the place where you are able to access all of the different components of the application. This guide is an overview of how to navigate the KY MPPA Dashboard and Enrollment screens.

## **Dashboard Navigation**

| к  | entucky.gov     | v Partr      | ner Portal  | 4              | 5              | 6 Welcome: test.user ▼ |
|----|-----------------|--------------|-------------|----------------|----------------|------------------------|
|    | Dashboard       | Application  | Maintenance | Correspondence | Administration | 7                      |
|    | Dashboard       |              |             |                |                | Θ                      |
|    |                 |              |             |                |                |                        |
| 8  | Notifications   |              |             |                |                | >                      |
| 9  | KY Medicaid P   | Provider IDs |             |                |                | >                      |
| 10 | Application Sta | atus         |             |                |                | >                      |
| 11 | Maintenance S   | Status       |             |                |                | >                      |
| Ī  |                 |              |             |                |                |                        |

## Figure 1: KY MPPA Dashboard

| Menu Item        | Click Here to:                                                                                                    |  |  |  |
|------------------|----------------------------------------------------------------------------------------------------|--|--|--|
| 1 Dashboard      | <ul> <li>Check on Notifications</li> <li>See KY Medicaid Provider IDs</li> <li>Check Application Status</li> <li>Check for Maintenance items</li> </ul> |  |  |  |
| 2 Application    | Begin KY Medicaid Enrollment process (New Enrollment, Change of Ownership)                                                                              |  |  |  |
| 3 Maintenance    | Begin Maintenance items regarding KY Medicaid IDs (Maintenance, Revalidation,<br>Reapplication, Reinstatement, Voluntary Termination)                   |  |  |  |
| 4 Correspondence | See messages and letters from the Kentucky Department for Medicaid Services regarding user's account                                                    |  |  |  |
| 5 Administration | Manage personal information, roles, and delegation of roles to others                                                                                   |  |  |  |
| 6 User Menu      | <ul> <li>Read about the KY MPPA</li> <li>Access Help Content</li> <li>Contact DMS</li> <li>Sign out of user's account</li> </ul>                        |  |  |  |

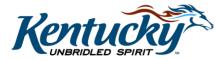

1

| 7 Help Content             | Read screen specific Help Content                                              |  |  |
|----------------------------|--------------------------------------------------------------------------------|--|--|
| 8 Notifications            | Read informational or actionable alerts regarding the user's account           |  |  |
| 9 KY Medicaid Provider IDs | See all KY Medicaid IDs linked to the user's account                           |  |  |
| 10 Application Status      | Check on the status of the Application(s) the user has started or completed    |  |  |
| 11 Maintenance Status      | Check on the status of the Maintenance items the user has started or completed |  |  |

## **Application Navigation**

| 1 Dashboard Applic                                 | ation Main                                          | tenance Correspondence Adm                                                                                                    | inistration                                                 |                                                | 2 Application Header |  |  |  |
|----------------------------------------------------|-----------------------------------------------------|----------------------------------------------------------------------------------------------------|-------------------------------------------------------------|------------------------------------------------|----------------------|--|--|--|
| Application Number<br>APP6498<br>NPI/FEIN<br>18113 | Enrolling As<br>Individual<br>Status<br>In Progress | Provider Type     84 - Physician Individual     Application Start Date     11/21/2016 09:50:15                                                                         | Provider Name<br>John Adams<br>Effective Date<br>11/21/2016 | DBA Name<br>Application Originator<br>Pam Barb | Application Age      |  |  |  |
| 1.0 Administrative Information                     |                                                     | Tax Information - Individual                                                                                                    |                                                             |                                                | e •= Required        |  |  |  |
| 1.1 Basic Information                              | C                                                   | 5                                                                                                    |                                                             |                                                |                      |  |  |  |
| 1.2 Tax Information 🛛 🖍                            |                                                     | <ul> <li>Enter the following tax information as it is on your IRS Verification Letter (SS-4 if FEIN)</li> <li>Only use the FEIN field if you are 100% owner</li> </ul> |                                                             |                                                |                      |  |  |  |
| 1.3 NPI Information                                | •                                                   | <ul> <li>If you have a Restricted Social</li> </ul>                                                                                                    |                                                             | HS INS Valid for Work Onl                      | y" check box         |  |  |  |
| 1.4 Taxonomy Information                           | ۰                                                   | * Tax Reporting Type                                                                                                    |                                                             |                                                |                      |  |  |  |
| 1.5 Add Group Members                              | 0                                                   | OFEIN OSSN                                                                                                    |                                                             |                                                |                      |  |  |  |
| 1.6 Additional Identifiers                         | •                                                   | * Tax Structure                                                                                                    | *Tax Effective Date                                         | Tax Exem                                       | npt                  |  |  |  |
| 1.7 Address Information                            | •                                                   | Select One                                                                                                    | 11/21/2016                                                  | Yes                                            |                      |  |  |  |
| 1.8 Contact Information                            | ۰                                                   | Tax Structure Comment                                                                                                    |                                                             |                                                |                      |  |  |  |
| 1.9 Language Information                           | •                                                   |                                                                                                    |                                                             |                                                |                      |  |  |  |
| 1.10 Bed Data                                      | 7 0                                                 |                                                                                                    |                                                             |                                                |                      |  |  |  |
| 2.0 Provider Qualifications                        | +                                                   | * FEIN                                                                                                    | * Social Security #                                         | * Does SSN Card s<br>Employment?"              | tate "Not valid for  |  |  |  |
| 3.0 Disclosure of Ownership a<br>Interest          | and Control                                         | 30(-3000000)                                                                                                    | 345-67-{                                                    | OYes ONo                                       |                      |  |  |  |
| 4.0 Attestations                                   | ۰                                                   | DHS INS Valid for Work Only?                                                                                                    |                                                             |                                                |                      |  |  |  |
| 5.0 Provider Group Linkage                         | ۰                                                   | Tes                                                                                                    |                                                             |                                                |                      |  |  |  |
| 6.0 Account Information                            | •                                                   |                                                                                                    |                                                             |                                                |                      |  |  |  |
| 7.0 Fee Payment                                    | 0                                                   | Exit                                                                                                    | 8                                                           | Back                                           | Save & Next          |  |  |  |
| 8.0 Document Upload                                | ۰                                                   |                                                                                                    | ð                                                           | Dack                                           | Save & Next          |  |  |  |
| 9.0 Provider Review                                | ٥                                                   |                                                                                                    |                                                             |                                                |                      |  |  |  |

Figure 2: KY MPPA Enrollment Screen

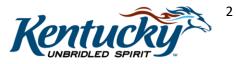

| Menu Item                   | Click Here to:                                                                                                    |  |  |
|-----------------------------|----------------------------------------------------------------------------------------------------|--|--|
| 1 Main Menu                 | <ul> <li>Dashboard</li> <li>Application</li> <li>Maintenance</li> <li>Correspondence</li> <li>Administration</li> </ul>                               |  |  |
| 2 Application Header Button | Show or hide the Application Header                                                                                                    |  |  |
| 3 Application Header        | See information about the user's current application                                                                                                  |  |  |
| 4 Information Bullets Icon  | Show or hide the Information Bullets for this screen                                                                                                  |  |  |
| 5 Information Bullets       | See screen specific instructions                                                                                                    |  |  |
| 6 Help Content              | Read Help Content regarding the screen that the user is currently on                                                                                  |  |  |
| 7 Navigation Menu           | <ul> <li>Take the user to other sections of the Enrollment Application</li> <li>Click the arrow icons in the list to show or hide sections</li> </ul> |  |  |
| 8 Exit, Back, Save & Next   | Exit the Enrollment Application, go Back a page, or Save and Continue to the next page.                                                               |  |  |

Note: The Enrollment Application and the Maintenance Application areas have the same navigation features

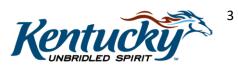